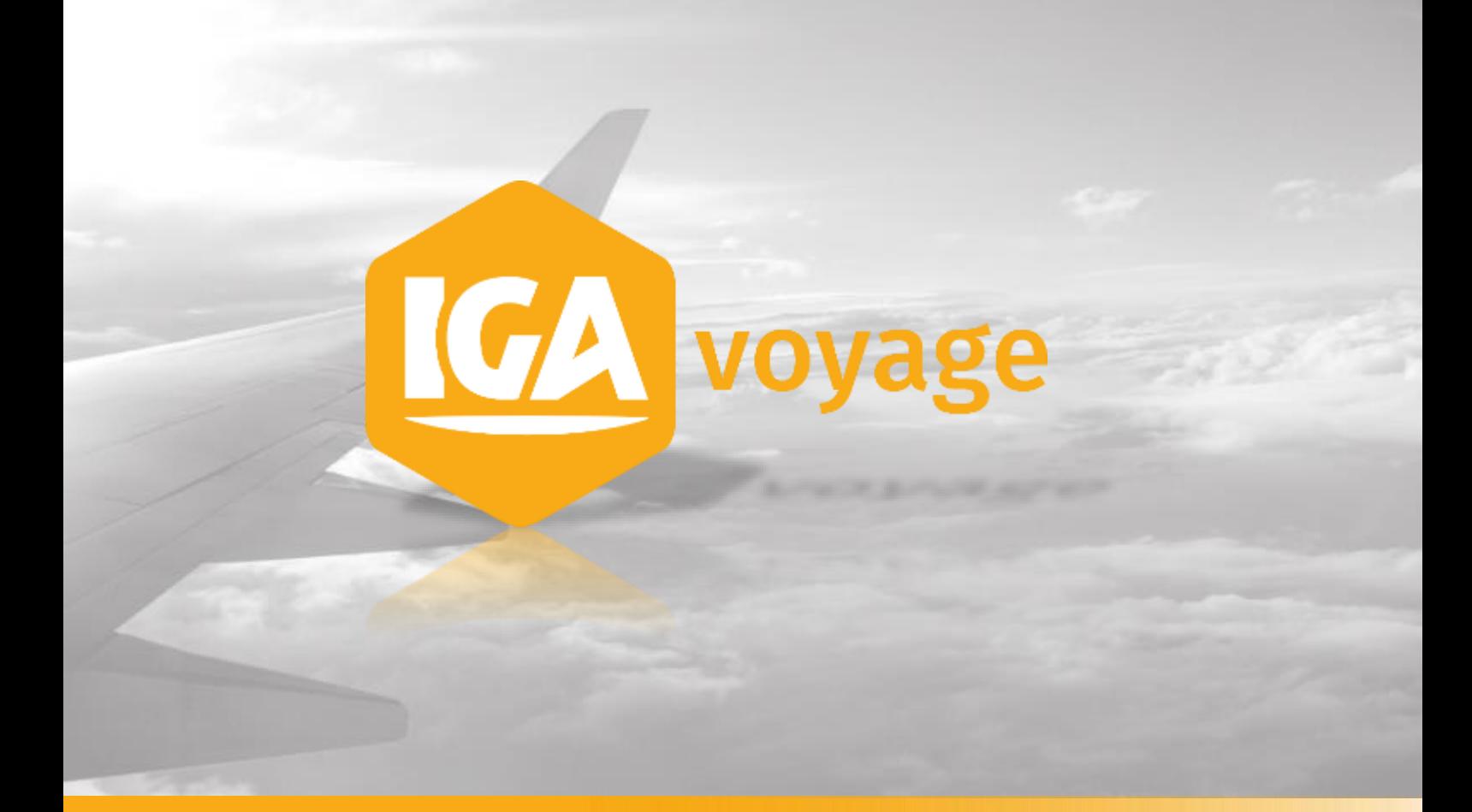

# **CRM marketing** IGA T-9 - Message Business

**IGA Voyage**

60, rue Etienne Dolet – 92240 Malakoff  $\mathcal{L}:$  +33 (0)1 84 19 53 00 |  $\mathcal{L}:$  [contact@iga.fr](mailto:contact@iga.fr) |  $\mathbf{\hat{V}}:$  [www.iga.fr](http://www.iga.fr/)

## **Sommaire**

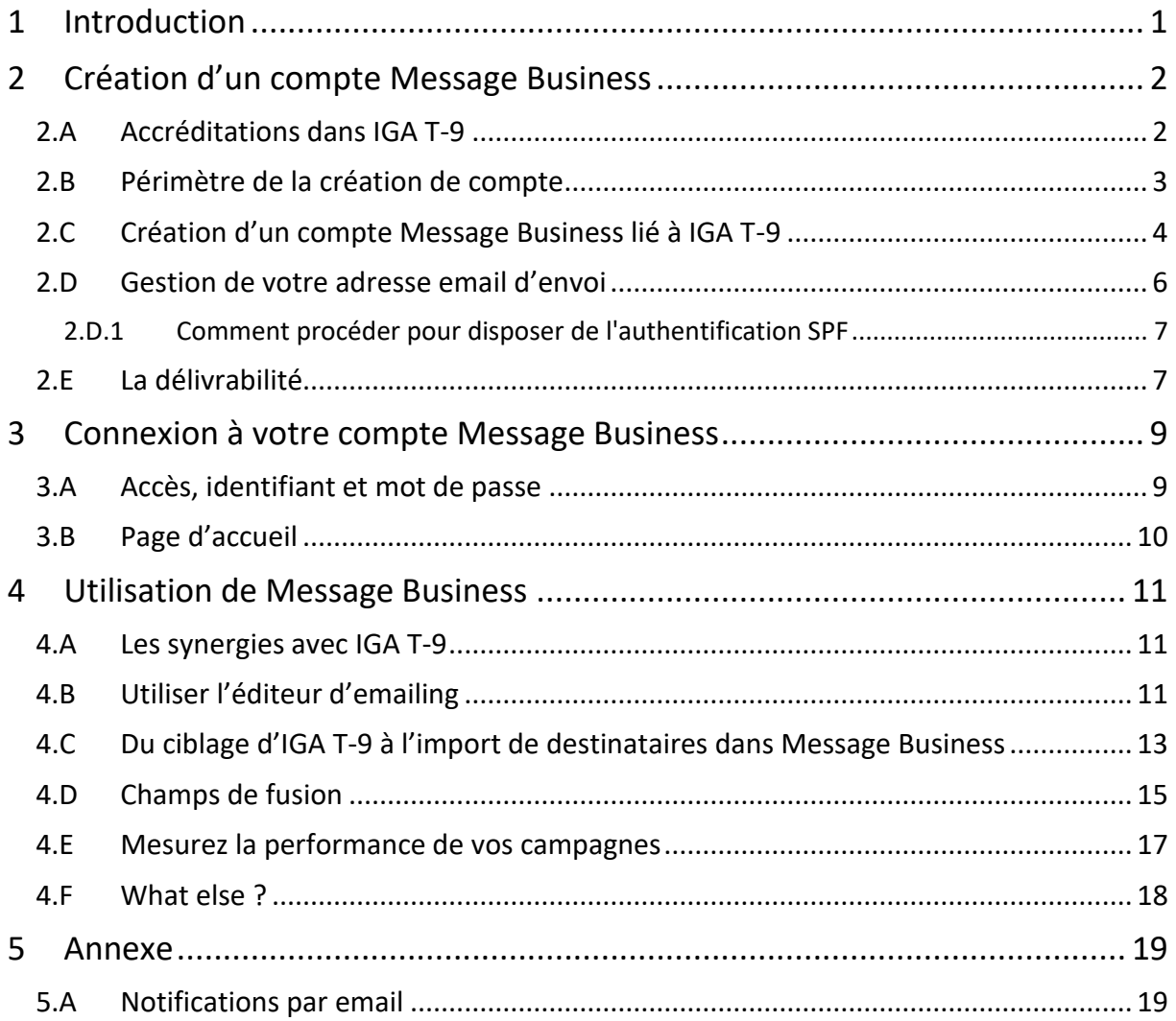

## <span id="page-2-0"></span>**1 Introduction**

Cette documentation a pour vocation de présenter la mise en place d'un nouveau système dédié à la création simplifiée de campagnes emailing et marketing via IGA T-9.

En effet, dans le cadre de l'évolution de ses solutions, IGA voyage s'est associé à la société Message Business, acteur reconnu dans le monde de l'emailing depuis 2006, pour vous permettre de bénéficier de leurs expertises métier.

Avec ce partenariat, vous aller non seulement pouvoir profiter d'une solution en ligne simple et efficace pour créer et gérer vos campagnes marketing, mais aussi de synergies spécialement développées entre les applications de Message Business et d'IGA pour vous permettre :

- De créer votre ciblage dans IGA T-9 et l'exporter en 1 clic dans Message Business pour l'utiliser comme liste de destinataires de vos campagnes marketing.
- D'utiliser l'éditeur d'emailing ergonomique et responsive de Message Business pour créer facilement des emails graphiques et percutants.
- De retrouver des indicateurs clés de vos campagnes marketing envoyées dans Message Business dans vos fiches clients IGA T-9 : « a reçu », « a ouvert », « s'est désabonné ».
- D'accéder aux rapports complets de Message Business depuis IGA T-9 ou directement dans leur application pour aller encore plus loin dans l'analyse de vos performances marketing.
- Et bien plus encore avec un support technique dédié chez Message Business, des documentations riches et illustrées, des outils pour maximiser la délivrabilité de vos emails, pour créer des enquêtes et des formulaires en ligne…

Si cette offre vous intéresse, n'oubliez pas de passer par IGA T-9 pour créer votre compte et bénéficier des synergies offertes entre Message Business et IGA T-9.

L'offre de découverte de Message Business permet de bénéficier de 1000 crédits d'emails marketing offerts par mois. Au-delà, la page « [tarifs](https://www.message-business.com/tarifs-emailing-services/#offre-decouverte) » de Message Business vous permettra de connaitre leurs conditions tarifaires complètes.

A **Information :** Message Business est une société à part entière et indépendante d'IGA voyage

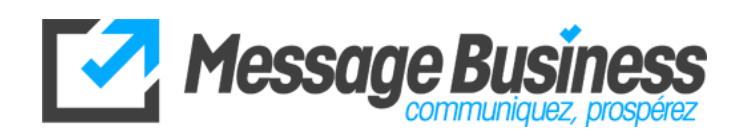

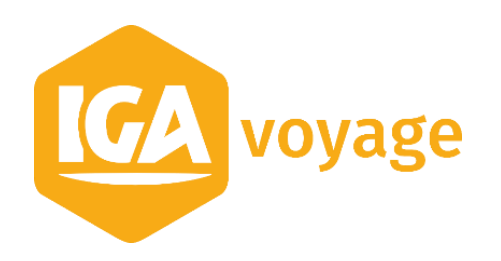

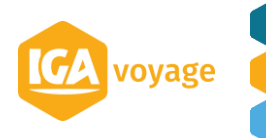

# <span id="page-3-0"></span>**2 Création d'un compte Message Business**

## 2.A Accréditations dans IGA T-9

<span id="page-3-1"></span>L'accès à l'écran d'IGA T-9 permettant de créer un compte Message Business est soumis à accréditations. Par défaut, le profil administrateur a accès à l'écran de création de compte depuis le menu **Configuration > Administration > Comptes Message Business**.

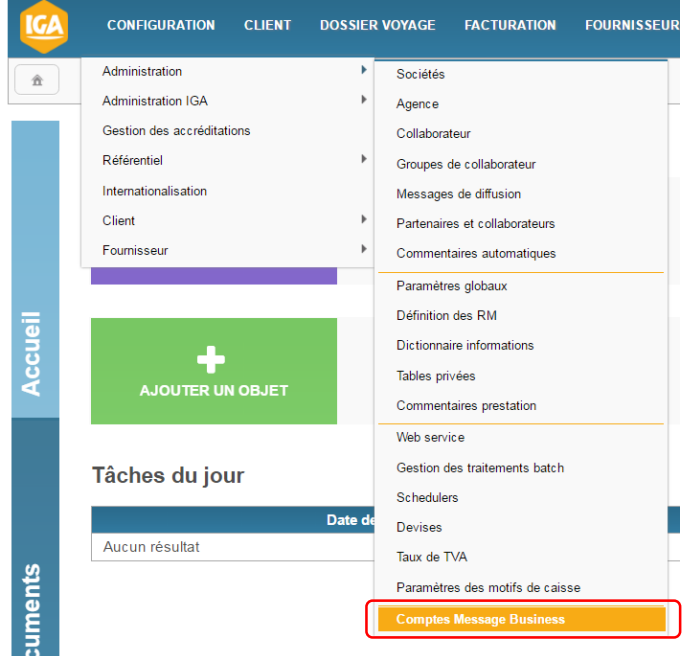

Dans le menu **Configuration > Gestion des accréditations**, l'administrateur peut autoriser l'accès à cet écran à d'autres profils d'utilisateurs.

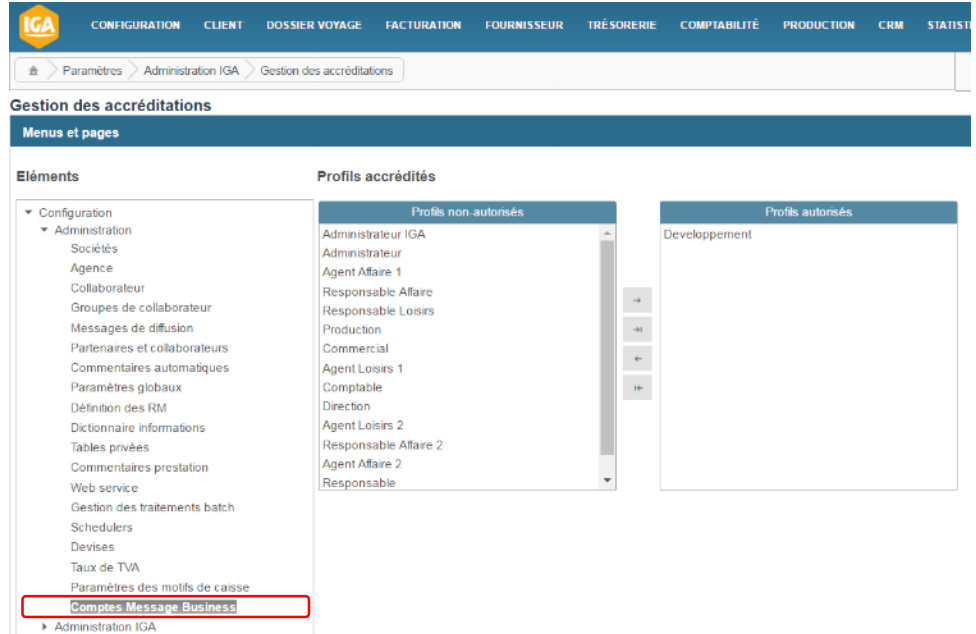

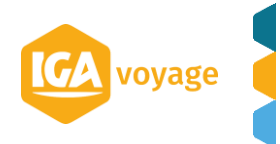

L'administrateur peut également paramétrer l'affichage ou non du bouton permettant d'exporter les ciblages créés dans IGA T-9 vers la solution Message Business lorsqu'un compte a été préalablement créé. (bouton disponible lors d'un ciblage  $\frac{1}{2}$  Exporter vers Message Business).

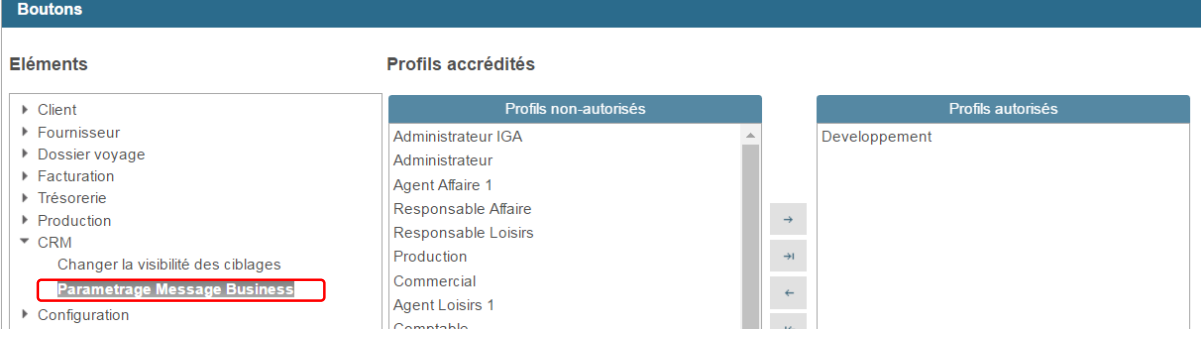

### 2.B Périmètre de la création de compte

<span id="page-4-0"></span>L'écran « **Comptes Message Business** » permet de créer un compte Message Business et de le lier automatiquement à IGA T-9 (V) mais aussi de visualiser les comptes déjà existants pour d'autres agences notamment dans le cadre d'une société multi-agences (V).  $\mathbf{1}$ 

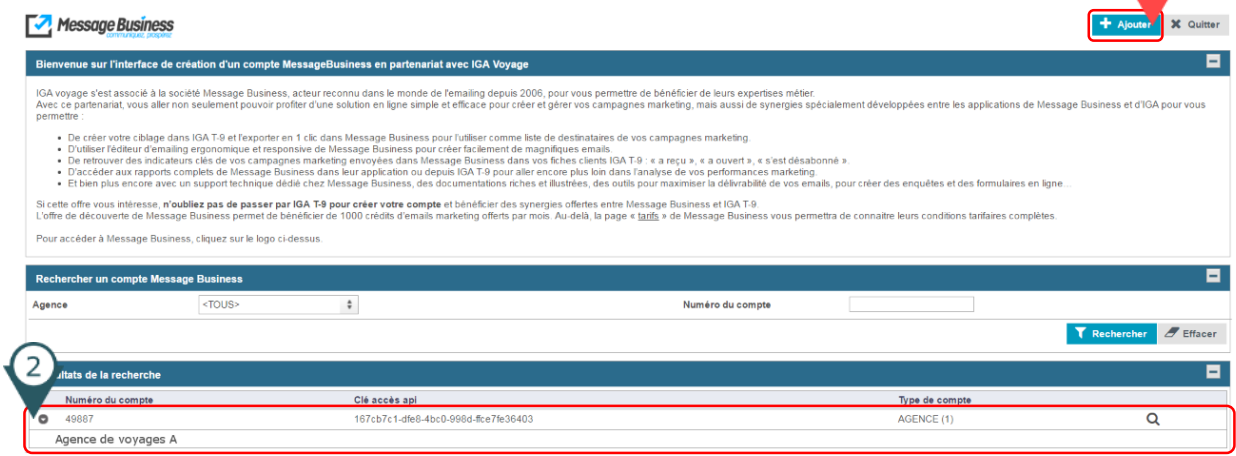

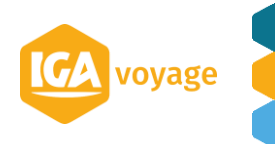

#### 2.C Création d'un compte Message Business lié à IGA T-9

<span id="page-5-0"></span>La création d'un compte Message Business lié à IGA T-9 et se fait en 2 temps :

- Paramétrage des agences liées au compte qui va être créé.
- Création du compte Message Business (compte découverte) avec les informations liées à l'utilisateur.

La création d'un compte Message Business dans IGA T-9 peut se faire pour une ou plusieurs agences (dans le cadre d'une société multi-agences).

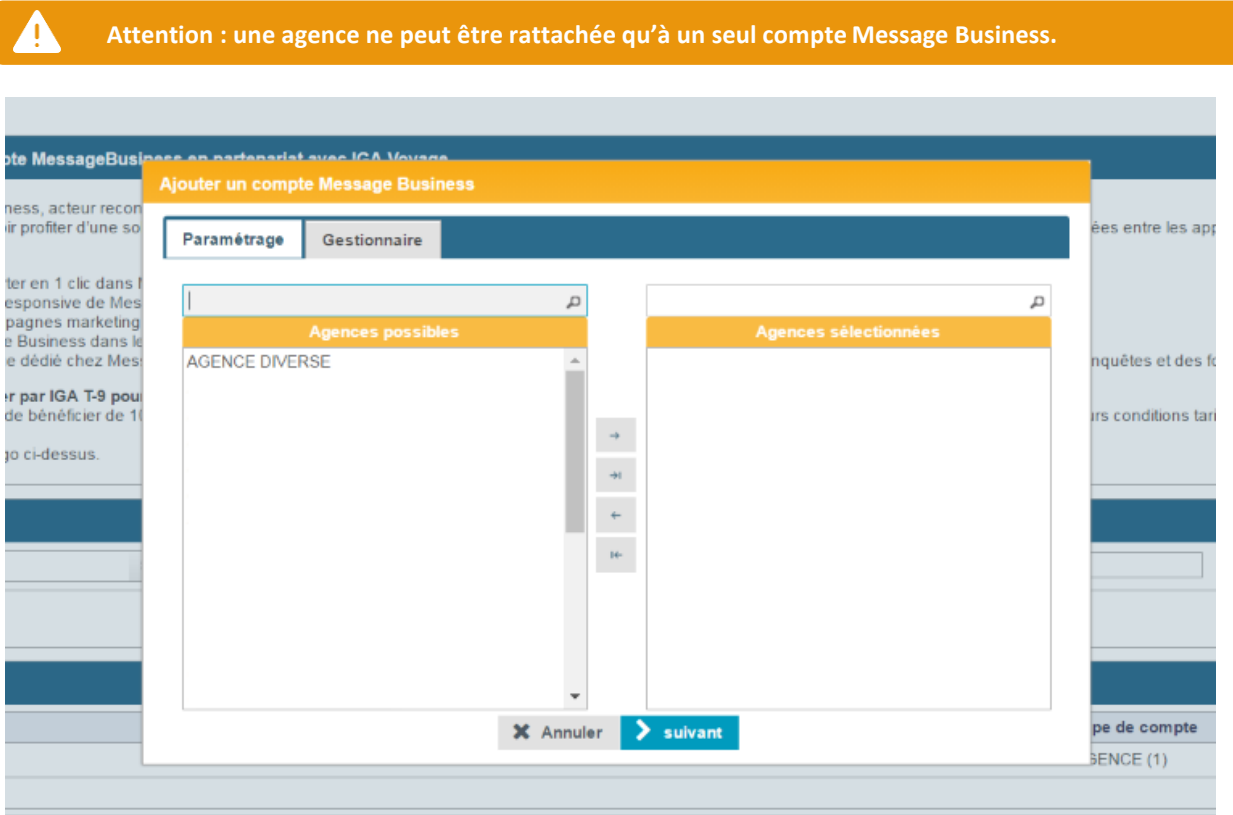

Sur cet écran, l'administrateur peut donc lier la création du compte Message Business à une ou plusieurs agences qui partageront donc le compte (crédits achetés, visibilité des opérations et des ciblages etc).

Une fois le choix de ou des agences liée(s) au compte Message Business fait, cliquez sur « **suivant** » pour passer à l'écran suivant.

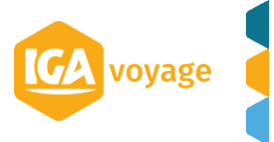

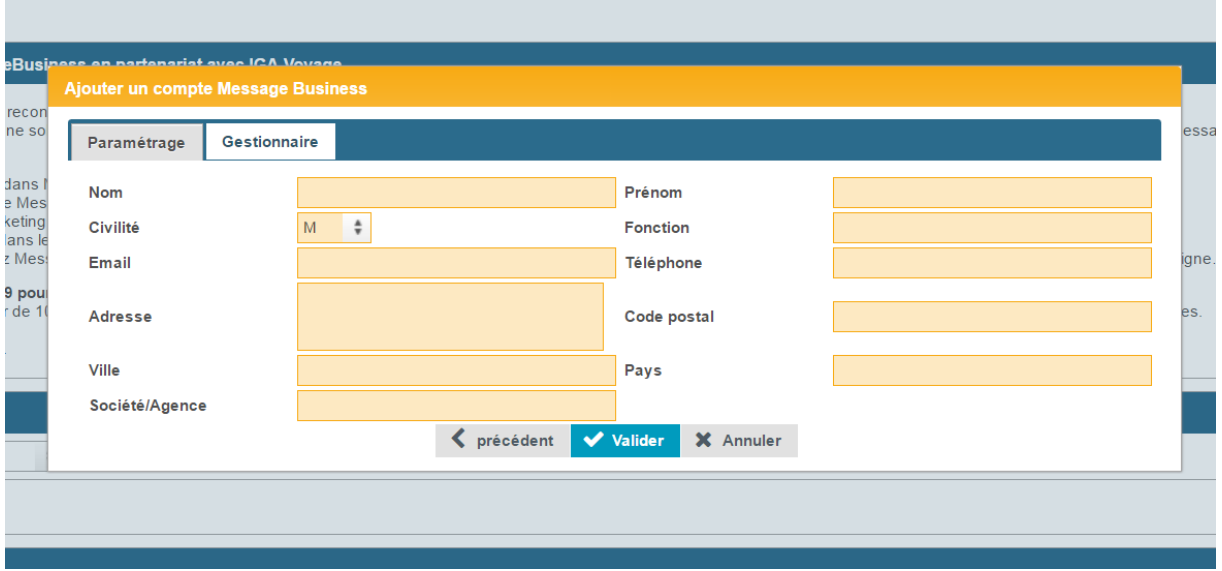

Sur le deuxième écran, l'utilisateur renseigne ses informations qui serviront à la création effective du compte sur la plateforme de Message Business. Par défaut, une partie des informations sont pré-remplies avec les coordonnées agences paramétrées dans IGA T-9 (adresse, code postal, ville, pays et société/agence).

**Veillez à l'exactitude des informations transmises car elles pourront servir dans les champs de fusion de vos opérations où vous utiliserez vos coordonnées agences**.

**L'email à renseigner sert d'identifiant pour accéder au compte Message Business. Vérifier donc sa validité pour recevoir les accès par email après avoir cliqué sur le bouton « Valider »**

Une fois le compte créé, vous recevrez par email vos identifiants (objet : Activation de « Nom de l'agence ») ainsi qu'un email de bienvenue pour bien commencer avec la solution.

Si ce n'est pas le cas, mais que vous avez bien eu le message de validation de création du compte dans IGA T-9, pensez à vérifier vos courriers indésirables et à passer le domaine @messagebusiness.com en expéditeur autorisé/approuvé.

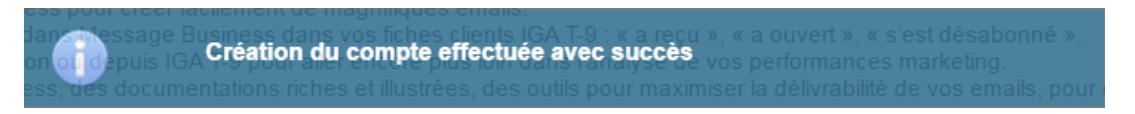

*Pop-up de confirmation de la création du compte Message Business dans IGA T-9*

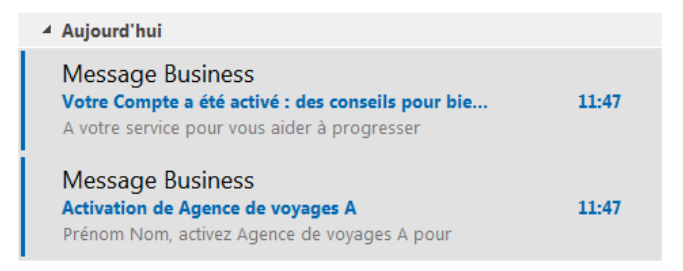

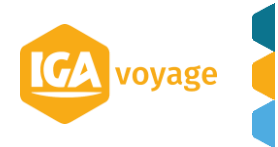

#### 2.D Gestion de votre adresse email d'envoi

<span id="page-7-0"></span>Pour limiter le risque de blacklisting de votre adresse email d'envoi, c'est-à-dire pour que vos emailings ne soient pas automatiquement et systématiquement bloqués ou reçus dans les spams, **il est impératif de respecter certaines règles !**

Pour répondre à un des premiers niveaux de vérifications, il faut que vous mettiez en place **l'authentification SPF** de votre adresse d'envoi avec votre nom de domaine.

Cela permet de **répondre au niveau minimal de vérifications effectuées par les serveurs de réception de vos destinataires**. Concrètement, cette authentification autorise les serveurs de routage de Message Business à envoyer des emailings au nom du domaine de l'adresse d'envoi sélectionnée (cad en utilisant votre nom de domaine).

Cette authentification est un élément technique important scruté par les serveurs de réception. Elle participe donc de la délivrabilité et **doit être paramétrée avec la plus grand attention**. **Une vigilance technique accrue est aussi recommandée, car dans certains cas décrits ci-dessous, des paramétrages sont aussi nécessaires sur votre gestionnaire des domaines émetteurs** (en général votre hébergeur type OVH ou GANDI).

#### Les + de cette option

#### Les - de cette option

◆ Vos destinataires vous identifieront plus facilement lors de la réception de votre message : cette identification peut par la suite inciter vos contacts à ouvrir votre message et à cliquer sur vos liens.

 $\bullet$  Certaines authentifications d'envoi pourront être effectuées : la délivrabilité de vos opérations sera améliorée. Vos emailings pourront être plus facilement reçus par vos contacts.

Cette option est gratuite

L'authentification SPF permet de répondre à un premier niveau d'authentification : elle reste insuffisante pour franchir certains filtres anti-spam. Il est donc possible que certaines messageries qualifient le message en spam ou le bloque malgré la mise en place de cette authentification.

Cette authentification, que vous effectuerez avec le gestionnaire de votre nom de domaine, nécessite environ 48H pour être effective.

Certaines messageries mentionneront toutefois que l'Emailing a été routées depuis Message Business (par exemple Gmail).

◆ Vous devez disposer d'un domaine d'entreprise sur lequel vous pouvez effectuer des paramétrages ou nous en déléguer la réalisation.

1

**.** 

<sup>&</sup>lt;sup>1</sup> Source : [https://www.message-business.com/campus/delivrabilite-emailing/gerez-l-adresse-expeditrice-de](https://www.message-business.com/campus/delivrabilite-emailing/gerez-l-adresse-expeditrice-de-vos-emailings/)[vos-emailings/](https://www.message-business.com/campus/delivrabilite-emailing/gerez-l-adresse-expeditrice-de-vos-emailings/)

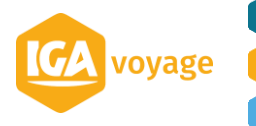

#### 2.D.1 Comment procéder pour disposer de l'authentification SPF

<span id="page-8-0"></span>Si vous souhaitez utiliser comme adresse [newsletter@votredomaine.fr,](mailto:%20newsletter@votredomaine.fr) les SPF sont à changer sur le nom de domaine votredomaine.fr.

**Contactez l'administrateur de votre domaine qui devra ajouter aux enregistrements SPF associés à votre domaine la mention suivante : include:message-business.com**

**L'insertion de l'enregistrement sera par exemple :**

**@ TXT "v=spf1 a mx ptr a:www.votredomaine.fr include:message-business.com ~all**

*\* Remplace[r www.votredomaine.fr](http://www.votredomaine.fr/) dans la ligne ci-dessus par votre propre nom de domaine*

A noter qu'il est nécessaire d'attendre 48 heures pour que la réplication de cette authentification soit répliquée sur l'ensemble des DNS et que ce premier niveau de sécurité peut s'avérer insuffisant.

#### 2.E La délivrabilité

 $\mathbf{a}$ 

<span id="page-8-1"></span>L'envoi d'emails est un métier à part entière et demande une expertise technique et fonctionnelle pour quiconque souhaite envoyer des emailings. Avec la recrudescence d'usurpation d'identité numérique pour l'envoi de spams (ex phishing), des systèmes de contrôle ont été mis en place.

Si vous souhaitez que vos campagnes marketing arrivent en boite de réception pour être lues plutôt qu'en courrier indésirable ou qu'elles n'arrivent pas du tout, il faudra que vous les respectiez également. Cela passe par de nombreux paramètres à prendre en compte : qualification de votre base de contacts, normes d'authentification à mettre en place sur votre gestionnaire DNS (SPF, DKIM…).

**Comprendre la notion de délivrabilité et respecter les règles pour améliorer votre délivrabilité : [A LIRE] => <https://www.message-business.com/campus/delivrabilite-emailing/delivrer-un-emailing/>**

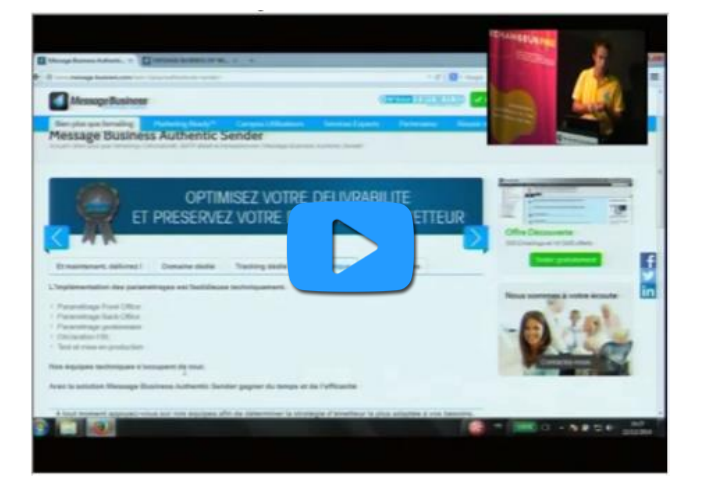

**Ne pas se faire blacklister et optimiser sa réputation d'émetteur (cf vidéo ci-dessous)**

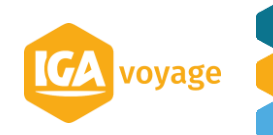

Pour assurer une bonne délivrabilité des emailings envoyés avec une adresse email comportant votre nom de domaine depuis Message Business (ex [newsletter@v](mailto:newsletter@mondomaine.com)otredomaine.fr), il est impératif de mettre en place des normes d'authentification (SPF, DKIM …) dans votre gestionnaire de DNS.

Par ces actions, vous autoriserez Message Business à envoyer des emailings en utilisant votre nom de domaine et répondrez au premier niveau d'exigence des serveurs filtrant les spams.

Message Business propose une offre packagée **Authentic Sender** permettant de mettre en place un nom de domaine dédié à l'envoi d'emailing par Message Business avec toutes les normes d'authentification nécessaires et sans action technique de votre part.

En savoir plus sur Authentic Sender  $\rightarrow$  [https://www.message-business.com/emailing-envoi](https://www.message-business.com/emailing-envoi-emailing/serveur-smtp-email-marketing-delivrabilite/authentic-sender/)[emailing/serveur-smtp-email-marketing-delivrabilite/authentic-sender/](https://www.message-business.com/emailing-envoi-emailing/serveur-smtp-email-marketing-delivrabilite/authentic-sender/) 

**Authentic Sender de Message Business est la solution pour assurer une bonne délivrabilité de vos emailings sans avoir besoin de connaissances techniques.**

Vous retrouverez ci-dessous un comparatif des différentes solutions d'envois proposées par Message Business :

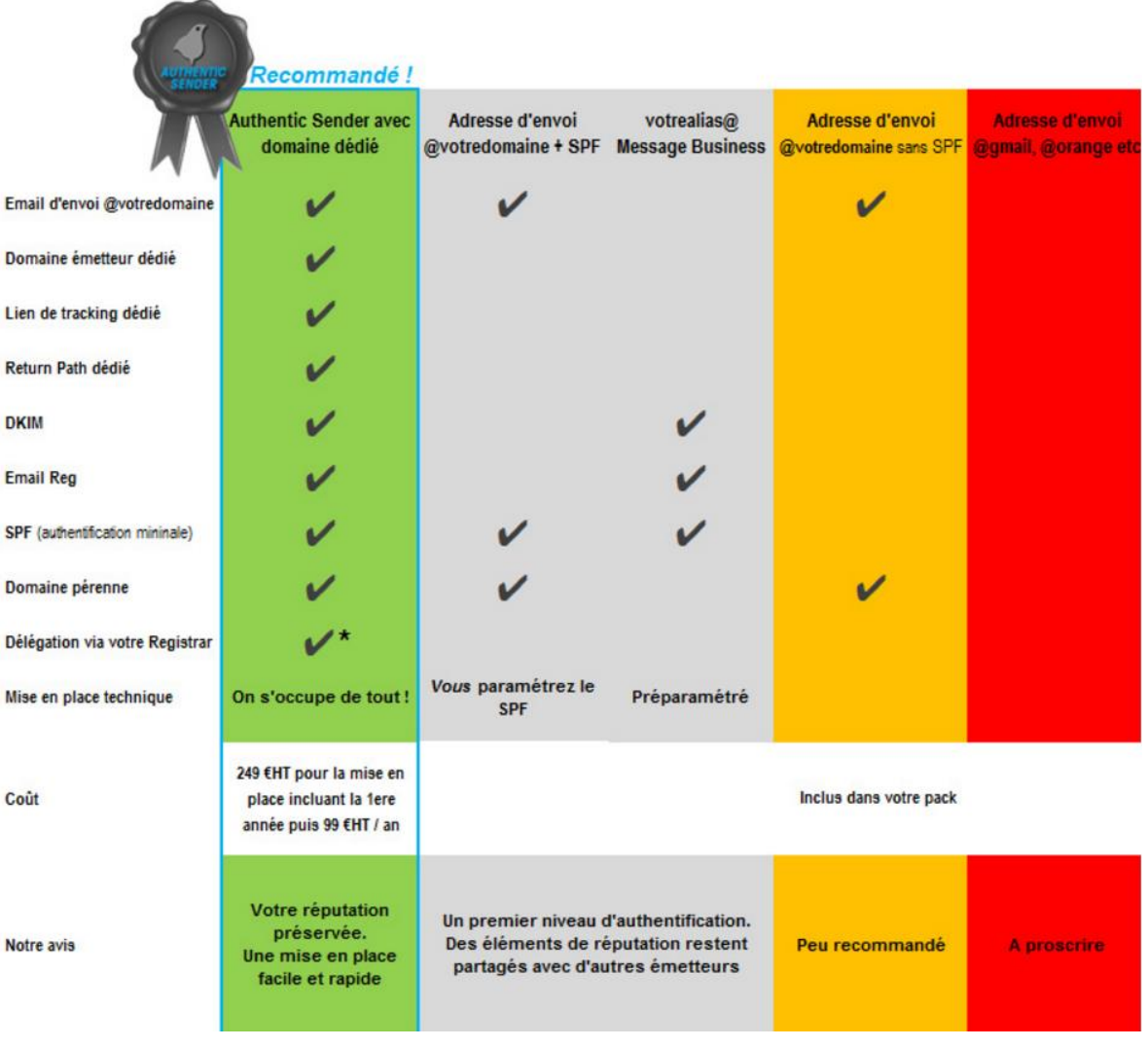

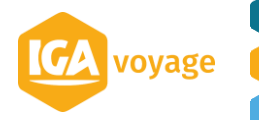

## <span id="page-10-0"></span>**3 Connexion à votre compte Message Business**

#### 3.A Accès, identifiant et mot de passe

<span id="page-10-1"></span>A la fin du processus de création de votre compte Message Business via IGA T-9, vous avez reçu vos identifiants de connexion. Vous pouvez accéder à la page de connexion via l'email d'activation reçu ou en cliquant sur le lien suivant : [https://services.message](https://services.message-business.com/v3/Login/Login.aspx)[business.com/v3/Login/Login.aspx](https://services.message-business.com/v3/Login/Login.aspx)

**Votre identifiant correspond à l'adresse email renseigné lors de la création du compte via IGA T-9 et le mot de passe est contenu dans l'email d'activation.** 

Ce mot de passe généré aléatoirement est modifiable en cliquant sur le lien « **Gestion du mot de passe** » sur l'écran de connexion.

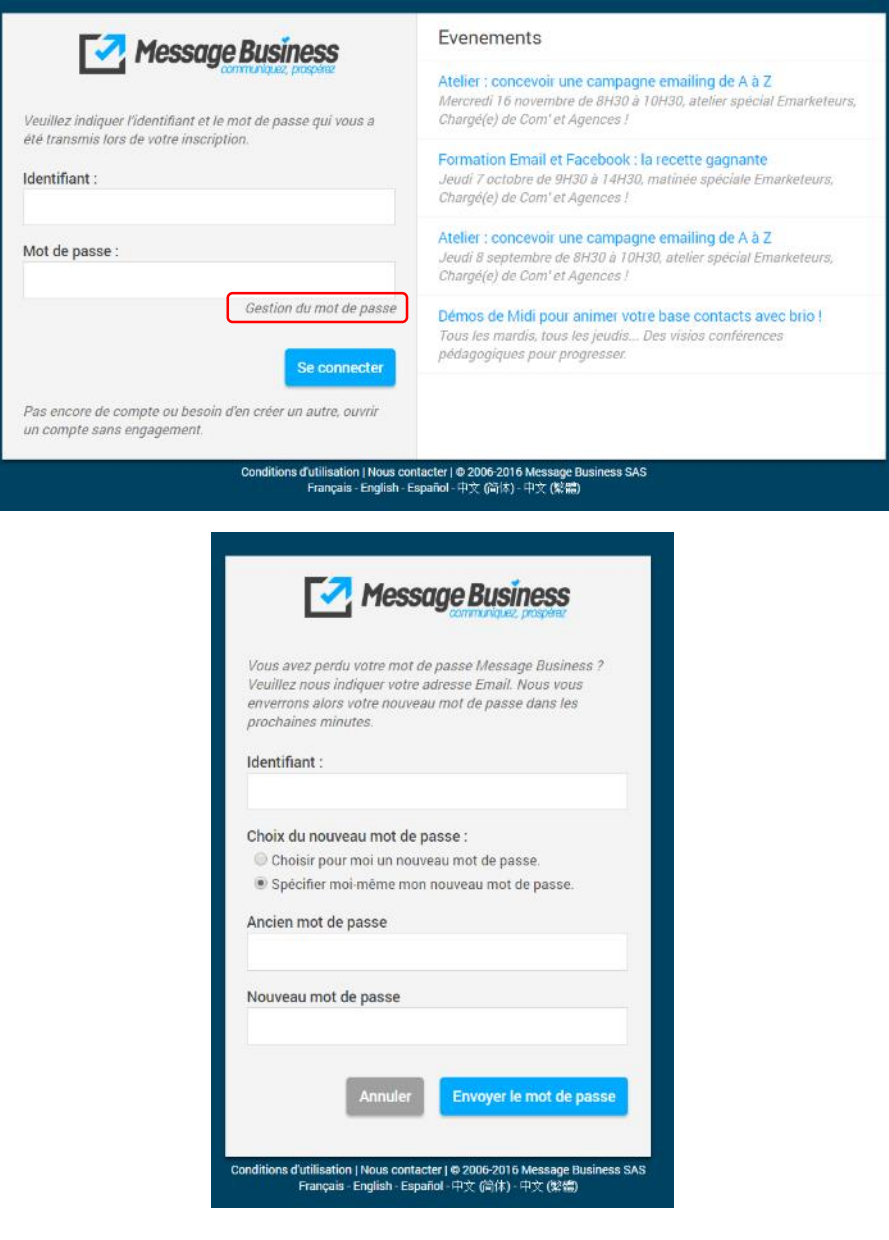

*Ecran de changement du mot de passe d'un compte*

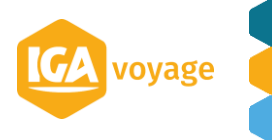

#### 3.B Page d'accueil

<span id="page-11-0"></span>Une fois identifié, vous arrivez sur la page d'accueil de Message Business.

Vous retrouvez en haut à gauche vos nom, prénom, agence et votre n° de compte ainsi que le logo IGA voyage en lieu et place de celui de Message Business. Cela vous confirme donc que ce compte a été créé via IGA T-9.

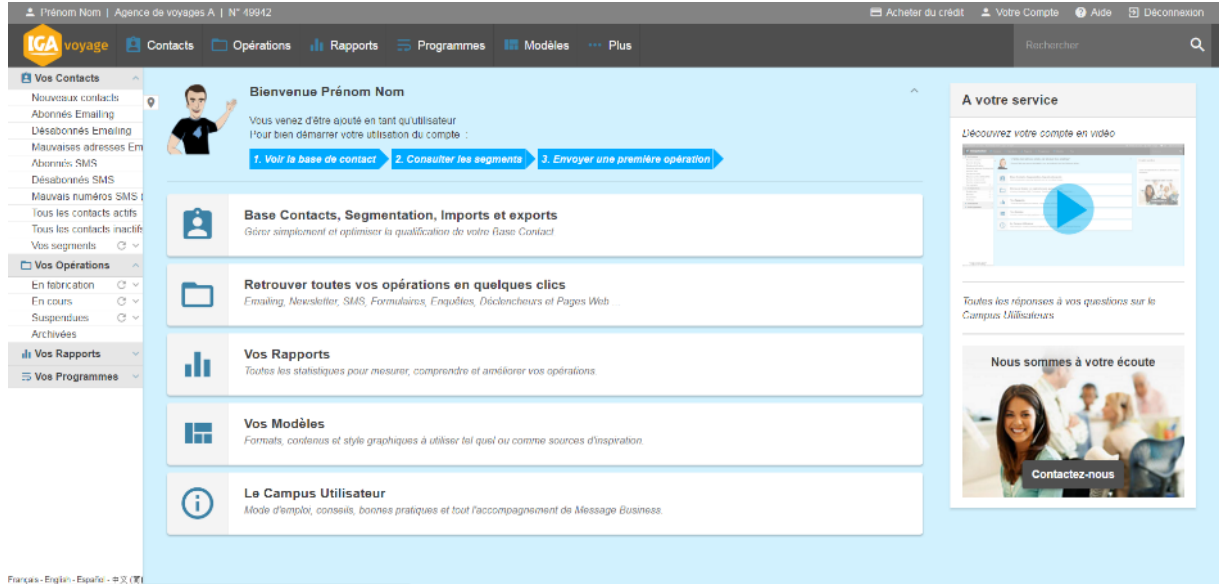

Dans l'email de bienvenue qui vous a été envoyé, il y a un lien (également accessible en [cliquant ici](https://www.message-business.com/emailing-envoi-emailing/emailing-video/video-bienvenue-message-business-emailing/)) pour accéder à une vidéo de présentation de Message Business, de l'interface de la solution et de toutes les fonctions principales pour bien débuter dans l'application.

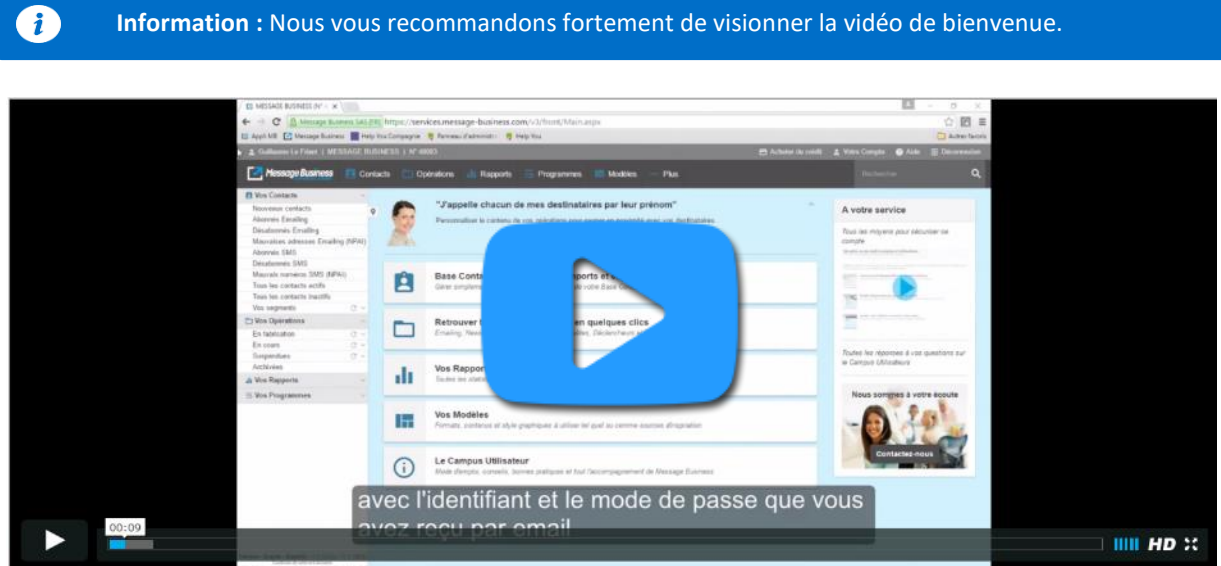

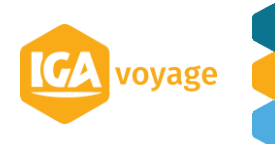

## <span id="page-12-0"></span>**4 Utilisation de Message Business**

#### 4.A Les synergies avec IGA T-9

<span id="page-12-1"></span>En visionnant la vidéo de présentation de Message Business, vous avez découvert leur application et les outils à votre disposition. Vous allez non seulement pouvoir profiter d'une solution en ligne simple et efficace pour créer et gérer vos campagnes marketing, mais aussi de synergies spécialement développées entre les applications de Message Business et d'IGA pour vous permettre :

- De créer votre ciblage dans IGA T-9 et l'exporter en 1 clic dans Message Business pour l'utiliser comme liste de destinataires de vos campagnes marketing.
- D'utiliser l'éditeur d'emailing ergonomique et responsive de Message Business pour créer facilement des emails graphiques et percutants.
- De retrouver des indicateurs clés de vos campagnes marketing envoyées dans Message Business dans vos fiches clients IGA T-9 : « a reçu », « a ouvert », « s'est désabonné ».
- D'accéder aux rapports complets de Message Business depuis IGA T-9 ou directement dans leur application pour aller encore plus loin dans l'analyse de vos performances marketing.
- Et bien plus encore avec un support technique dédié chez Message Business, des documentations riches et illustrées, des outils pour maximiser la délivrabilité de vos emails, pour créer des enquêtes et des formulaires en ligne…

## 4.B Utiliser l'éditeur d'emailing

<span id="page-12-2"></span>Une des principales forces de Message Business, en plus de leur expertise dans le routage, est de proposer un éditeur d'emailing simple, ergonomique et responsive. Pour apprendre à l'utiliser en moins de 3 minutes, **cliquez sur l'image ci-dessous pour accéder à la vidéo**.

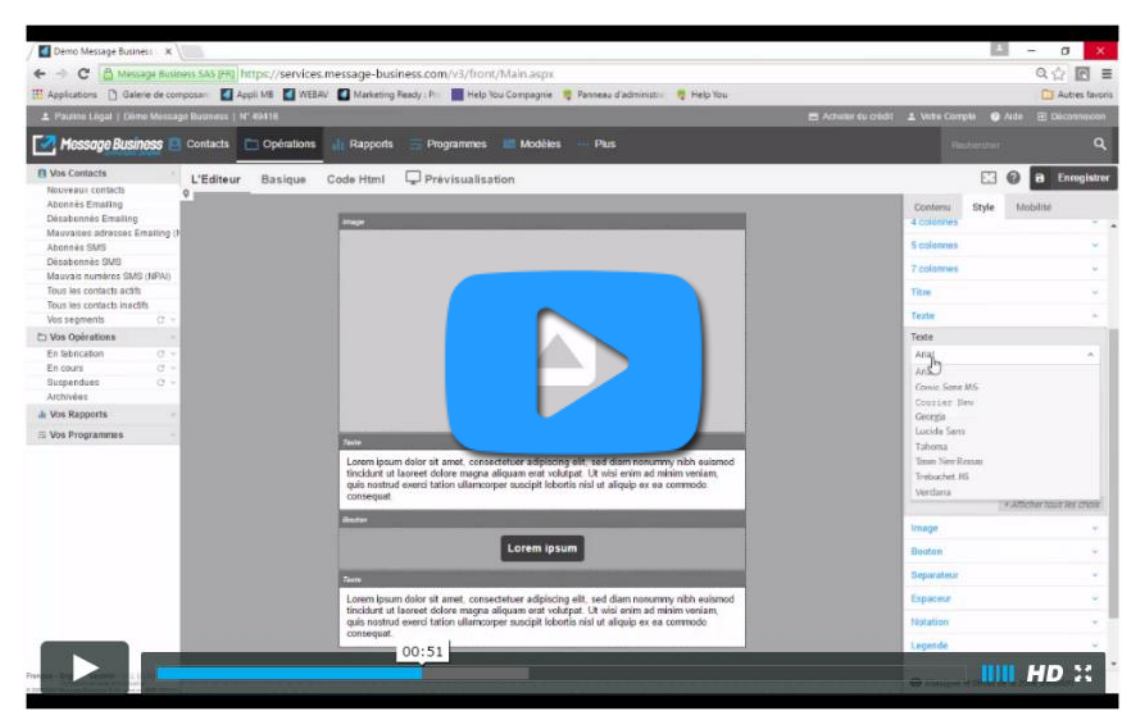

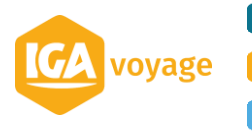

Le lien suivant vous permettra de maitriser de A à Z l'éditeur d'emailing de Message Business :<https://www.message-business.com/emailing-envoi-emailing/creer-emailing/>

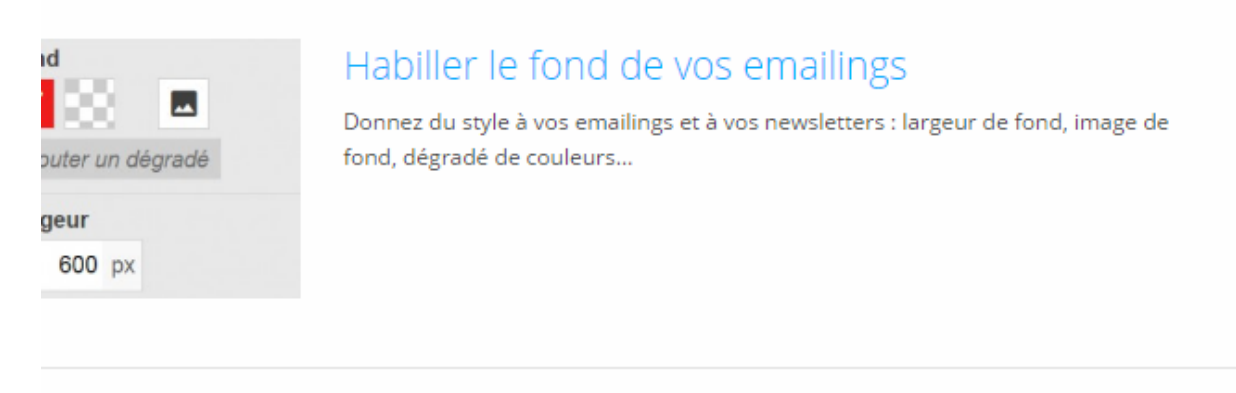

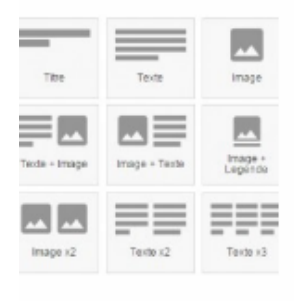

## Construire vos emailings en empilant des blocs

Composez vos emailings facilement : utilisez des blocs à l'efficacité éprouvées et stylisez les de manière globale ou unitaire.

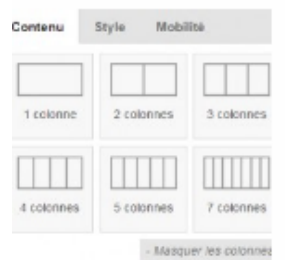

## Créer vos propres blocs et imbriquer des colonnes

Pour des emailings richement mis en forme où seule votre imagination sera la limite, sans jamais rentrer dans le code HTML.

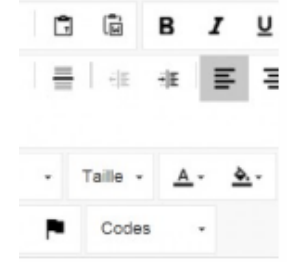

## Editer finement les textes de vos emailings

Aérez et donnez de l'élégance à vos messages. Personnalisez les contenus affichés en fonction des informations de vos contacts ou de leur appartenance à un segment.

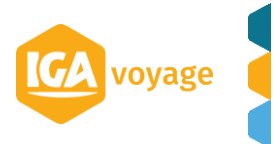

#### 4.C Du ciblage d'IGA T-9 à l'import de destinataires dans Message Business

<span id="page-14-0"></span>Vous souhaitez envoyer un emailing à tout ou partie des contacts de votre base IGA T-9 ? Dans IGA T-9, rendez-vous sur la page **CRM > Marketing > Ciblages** puis cliquez sur « **Ajouter un ciblage** »

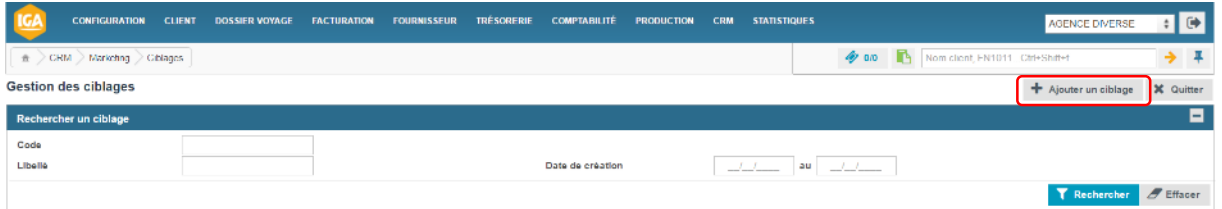

Pour ajouter un ciblage, remplissez les champs « **code** » (votre référence pour ce ciblage ; ex. « NL Sept 16 ») et « **libellé** » (ex. Newsletter Septembre 2016) puis cliquez sur le bouton « **enregistrer** ».

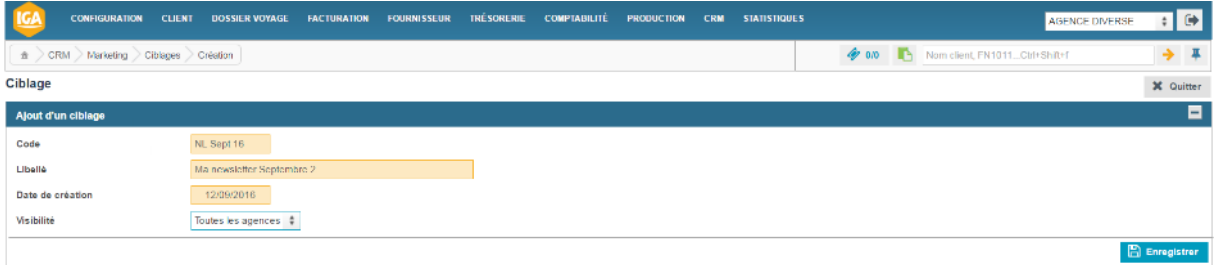

Vous arrivez alors sur l'écran de sélection du mode de ciblage. Cliquez sur « **requêtage** »  $\mathbf{B}$  **Requétage** pour segmenter vos contacts en fonction de critères liés aux informations client et/ou de critères liés aux informations voyage.

Si ce ciblage doit servir de base à l'envoi d'un emailing, n'oubliez pas de filtrer vos contacts avec les critères « **email renseigné** » et « **campagne emailing acceptée** » pour ne conserver que les contacts effectivement utiles à l'envoi d'un emailing. Il en va de même pour les campagnes SMS (« mobile renseigné » et « campagne SMS acceptée »)

Une fois votre segmentation terminée, vous pouvez l'enregistrer en cliquant sur le bouton dédié et/ou l'exporter vers Message Business pour vous en servir d'import de destinataires pour une opération.

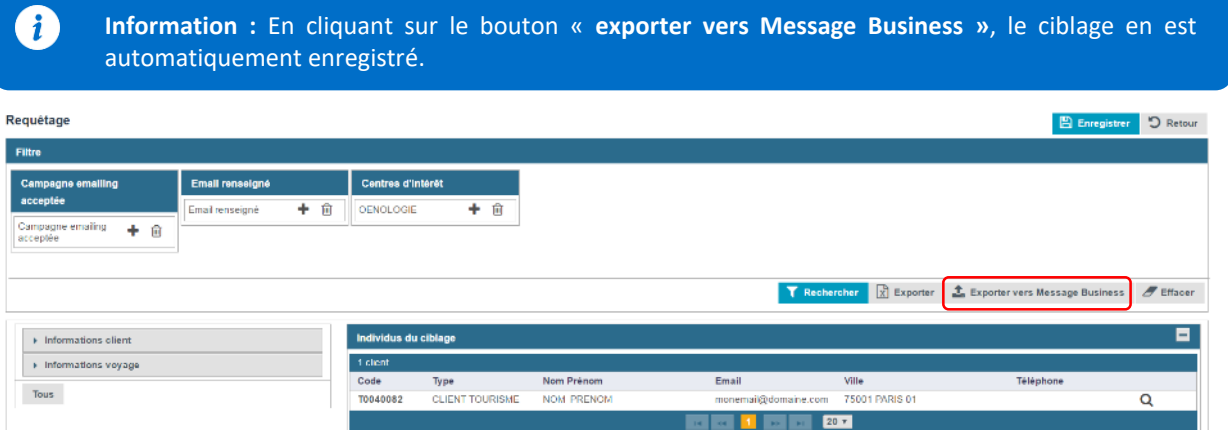

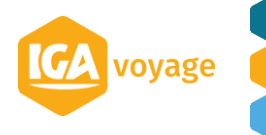

En cliquant sur « **Exporter vers Message Business** », et après validation, IGA T-9 envoie les contacts du ciblage dans la solution Message Business avec toutes les données générales des fiches clients d'IGA T-9.

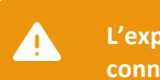

**L'export se fait sur le compte Message Business correspondant à l'agence par défaut du collaborateur connecté**

Un nouvel onglet s'ouvre automatiquement sur la page de connexion de Message Business. Si ce n'est pas le cas, c'est que la fenêtre a été bloquée par votre navigateur Ex Fenêtre pop-up bloquée. Rappel de l'URL de connexion à Message Business : [https://services.message](https://services.message-business.com/v3/Login/Login.aspx)[business.com/v3/Login/Login.aspx](https://services.message-business.com/v3/Login/Login.aspx)

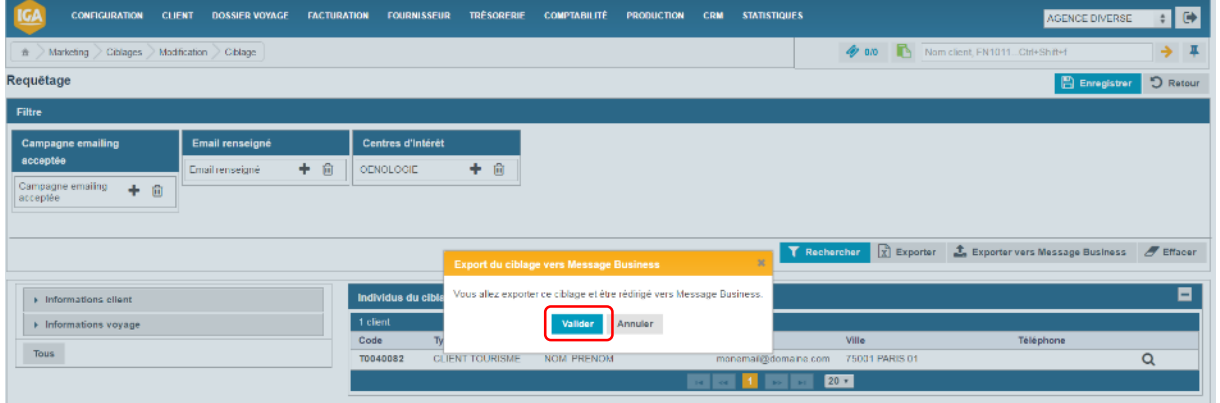

Vous retrouvez votre import dans Message Business dans le menu **contacts > importer** (avec le code saisi dans IGA T-9 : NL Sept 16)…

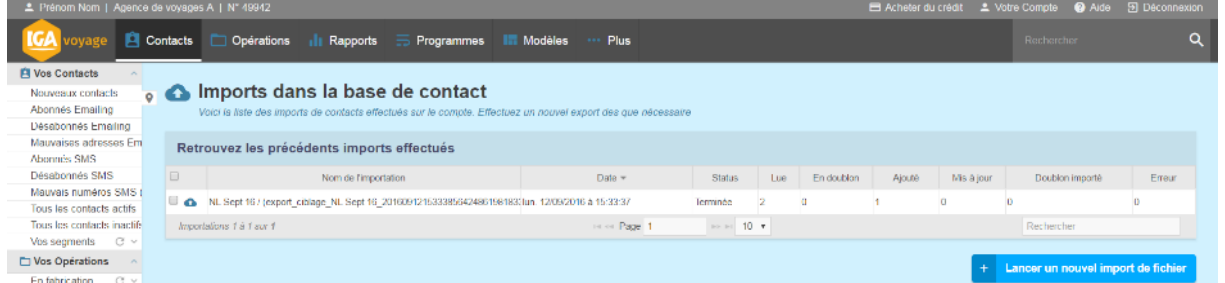

…ou après personnalisation de votre email, dans l'étape 3 de création de votre campagne : sélectionnez les destinataires de votre emailing, onglet « **Par import(s)** »

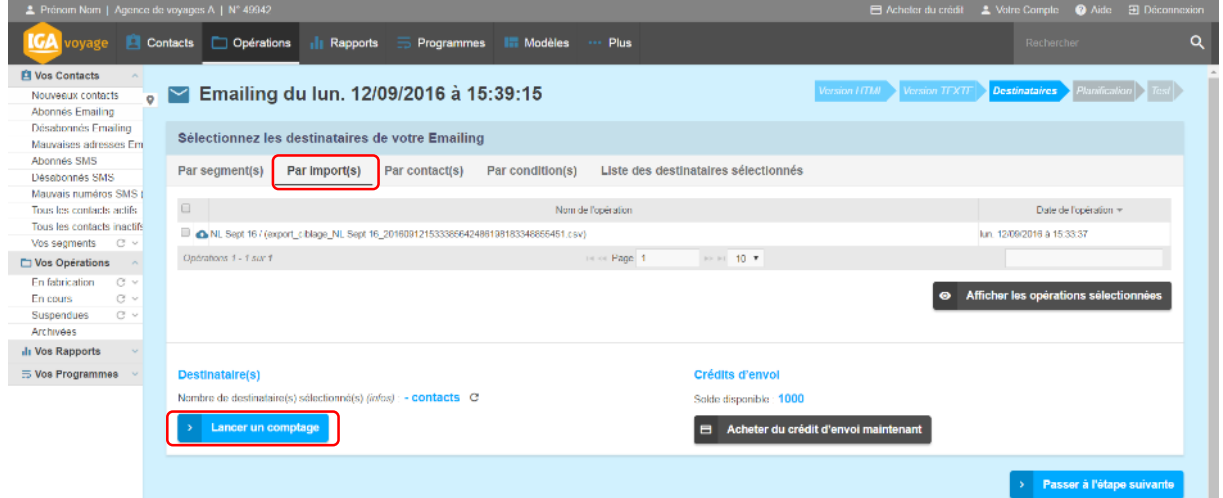

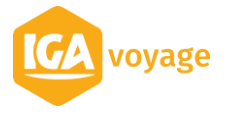

Sélectionnez votre import et cliquez sur le bouton « **lancer un comptage** » pour retrouver les contacts importés depuis IGA T-9 :

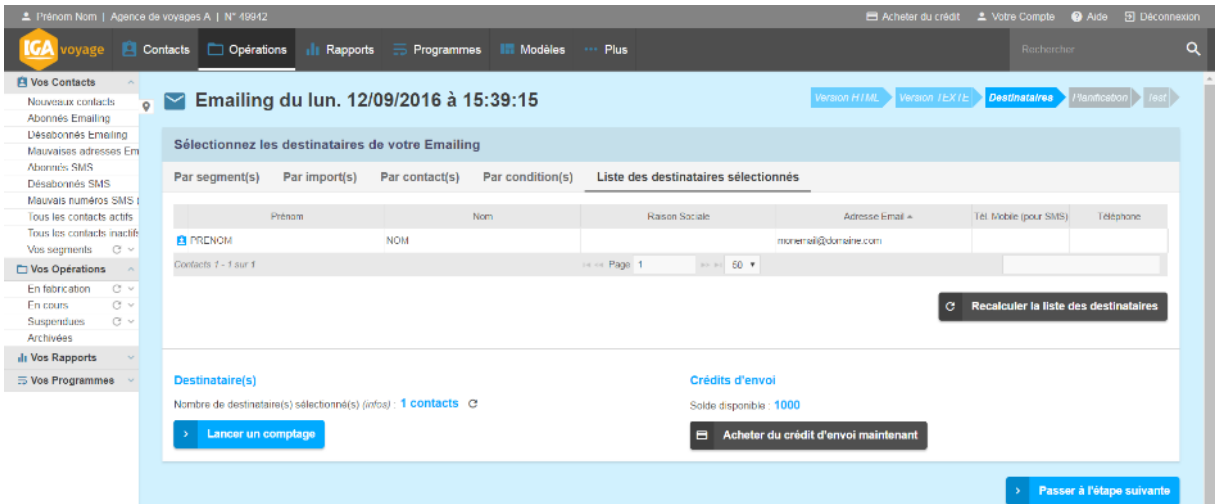

#### 4.D Champs de fusion

<span id="page-16-0"></span>Dans Message Business, vous avez également la possibilité d'utiliser des champs de fusion pour personnaliser vos emailing.

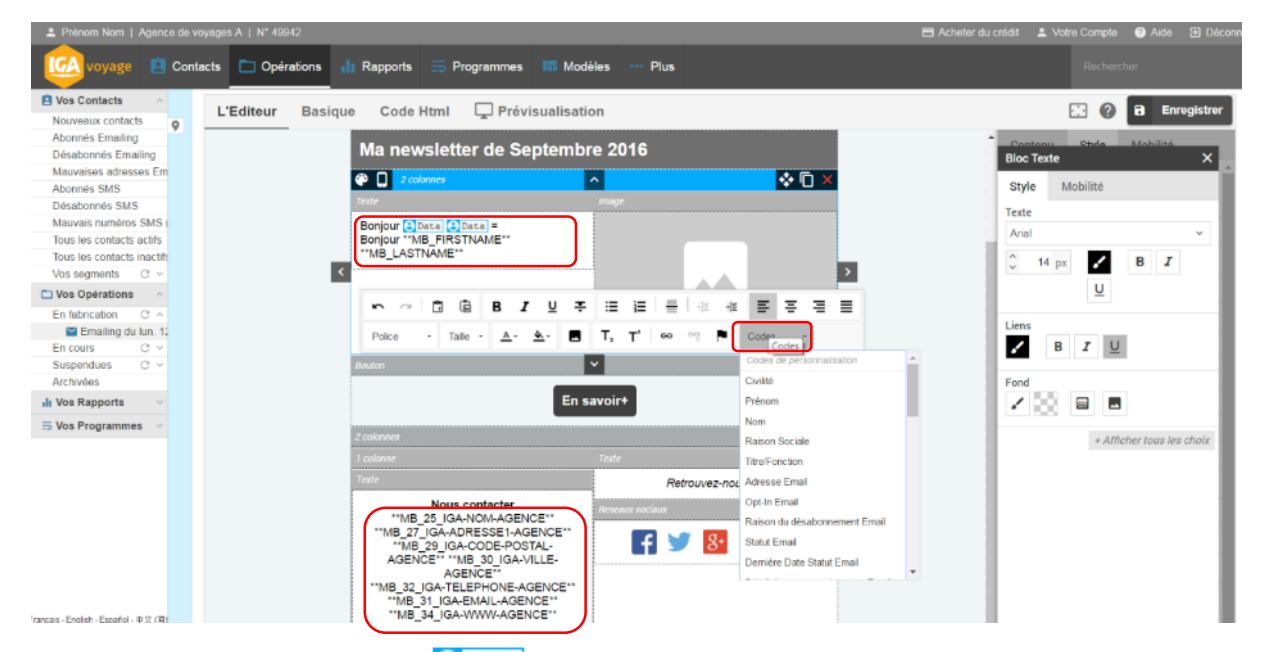

Les champs \*\*MB […]\*\*\* ou **C**Data correspondent à des champs de fusion qui afficheront les données renseignées dans les fiches contact lors de l'envoi aux destinataires.

Vous pouvez y accéder depuis le menu contextuel « **Codes** » ou en cliquant sous l'éditeur d'emailing sur le bouton « **Codes de personnalisation** ». Il suffit alors de cliquer sur le code que vous souhaitez ajouter depuis le menu contextuel ou de les copier/coller dans votre modèle d'emailing.

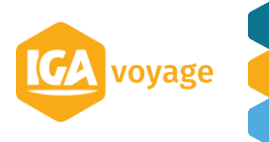

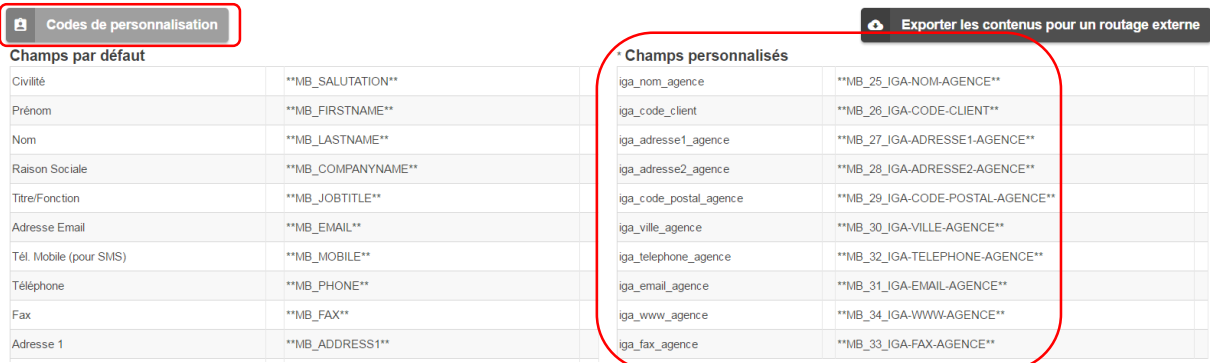

Par ailleurs, certains champs personnalisés spécifiques ont été créés lors de la création de votre compte pour renseigner les champs de fusion correspondant aux coordonnées de votre agence. Ils correspondent à tous les champs de fusion commençant par **\*\*MB\_XX\_IGA\_\*\***.

Prenons un exemple général, je personnalise mon modèle d'email avec les champs de fusion « \*\*MB\_FIRSTNAME\*\* \*\*MB\_LASTNAME\*\* ». Lors de l'envoi de l'emailing, ces balises seront remplacées par les informations de la fiche contact du destinataire.

Par exemple, un email envoyé à [pierre.dupont@gmail.com](mailto:pierre.dupont@gmail.com) dont les nom et prénom rattachés à cette fiche contact sont Pierre Dupont affichera « Pierre Dupont » à l'emplacement des champs « \*\*MB\_FIRSTNAME\*\* \*\*MB\_LASTNAME\*\* ».

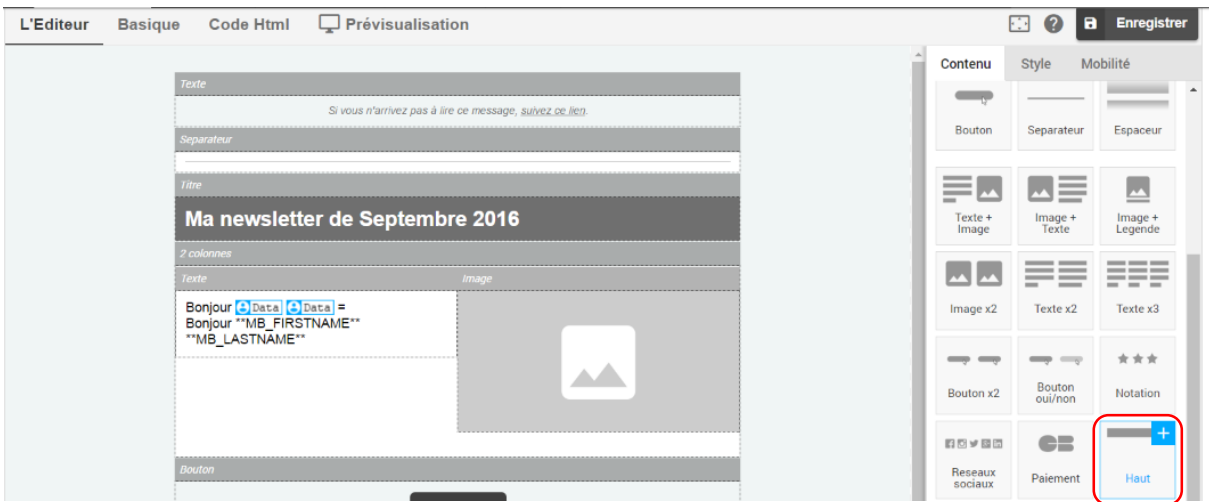

Les liens de désabonnement (obligation légale) et page miroir (visionnage dans un navigateur) s'afficheront automatiquement en début et fin d'email et ne nécessite aucune action de votre part.

**N'oubliez pas de vous envoyer des emails test (gratuit) pour vérifier le bon affichage de tous vos éléments dans différentes boite de réception, sur smatphone etc.**

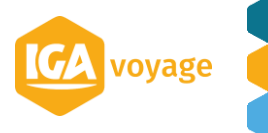

#### 4.E Mesurez la performance de vos campagnes

<span id="page-18-0"></span>Message Business offre également un outil de reporting puissant pour mesurer la performance de vos campagnes marketing.

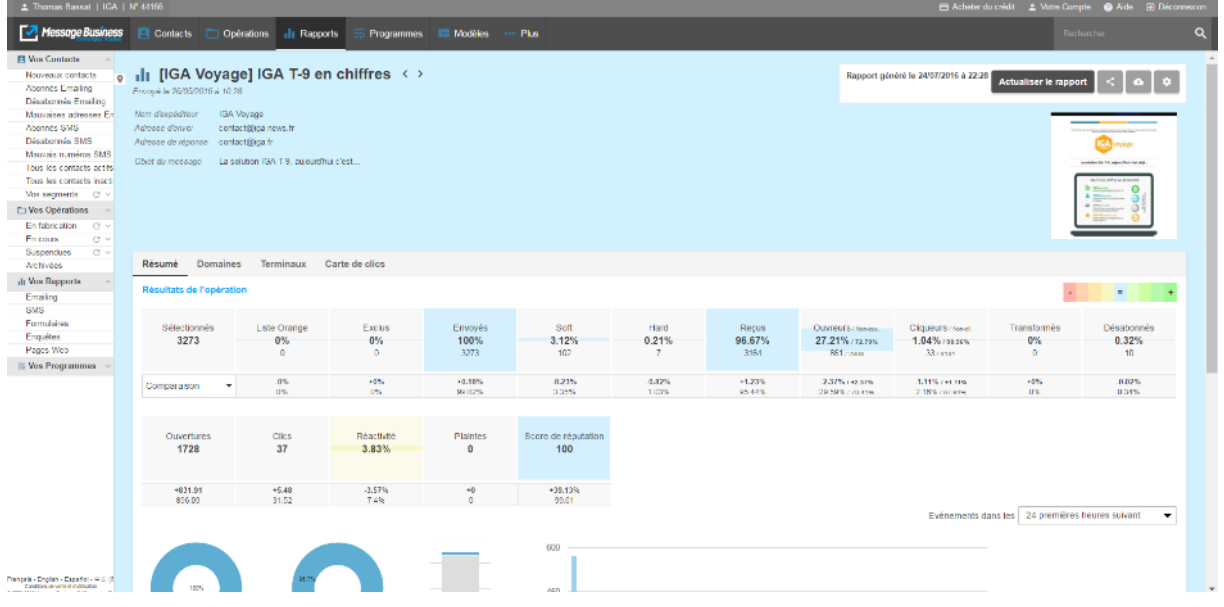

Au-delà des statistiques, vous pouvez repartir de certaines de ces statistiques pour segmenter vos résultats et aller encore plus loin dans vos stratégies marketing.

Par exemple, vous souhaitez envoyer un autre emailing aux ouvreurs de cette campagne ou récupérer les informations des cliqueurs de la campagne pour les recontacter par téléphone. Survolez « ouvreurs » ou « cliqueurs » pour faire apparaitre un menu contextuel et afficher ainsi les options disponibles.

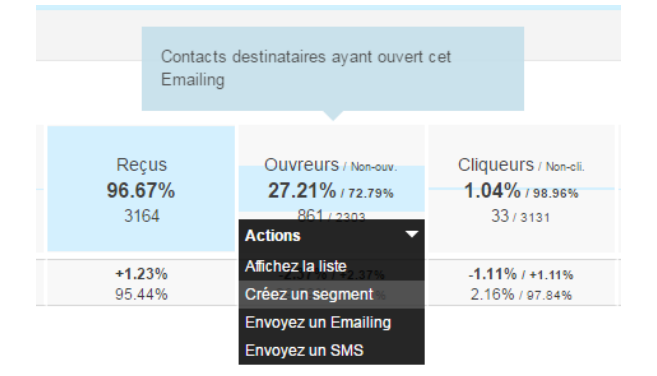

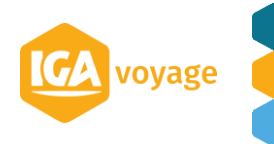

Vous retrouverez une partie de ces statistiques dans le menu **CRM > Marketing > suivi des campagnes** d'IGA T-9 ainsi qu'un lien vers le rapport complet de Message Business.

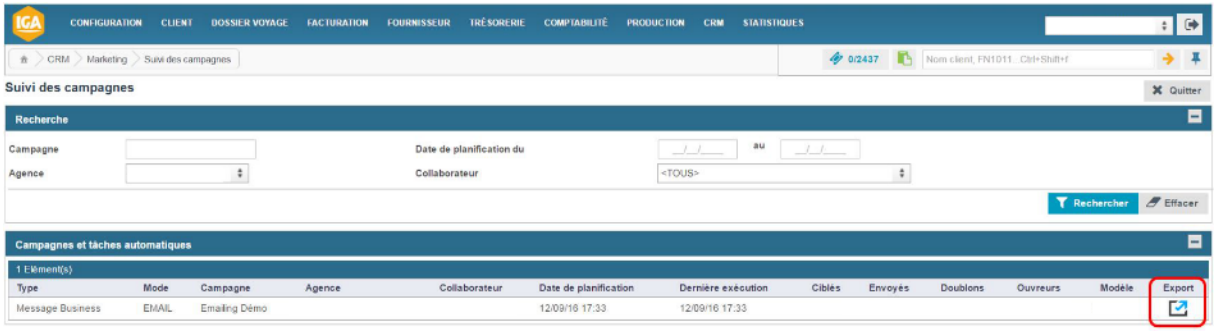

De même, vous retrouverez sur les fiches clients des contacts touchés par un emailing un encart avec un icone Message Business sur le calendrier (à la date d'envoi de la campagne). En double cliquant sur cet icone Message Business, vous obtenez l'information de l'ouverture ou non de l'emailing par le contact.

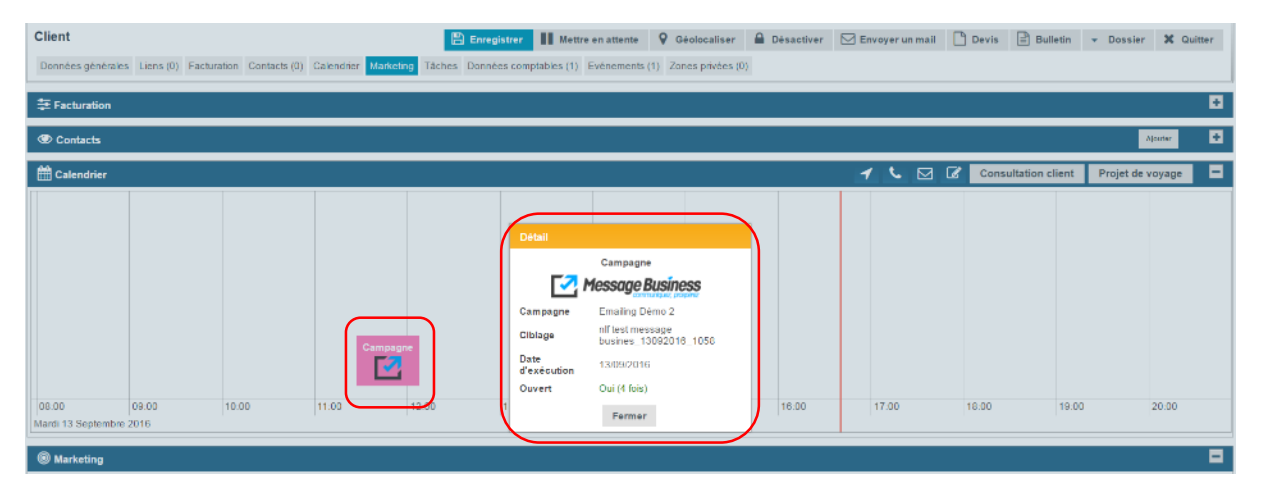

#### 4.F What else ?

<span id="page-19-0"></span>Message Business, c'est un partenaire de confiance avec :

- De [nombreux supports textes et vidéos](https://www.message-business.com/emailing-envoi-emailing/#emailing) pour devenir un expert.
- De nombreux outils supplémentaires pour faire des enquêtes web, des formulaires pour vos sites web, des campagnes SMS, du SMTP etc.
- Un service client réactif pour vous aider et pour répondre à vos questions :
	- o Email : [support@messagebusiness.com](mailto:support@messagebusiness.com)
	- o Téléphone : 01 83 79 03 40
- Une tarification dégressive avec des packs.

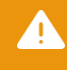

**Pour toutes questions relatives à la solution Message Business, nous vous invitons à les contacter directement.**

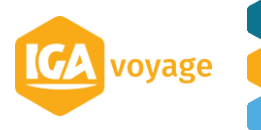

# <span id="page-20-0"></span>**5 Annexe**

#### 5.A Notifications par email

<span id="page-20-1"></span>Par défaut, la solution Message Business déclenche l'envoi d'un email de notification à chaque connexion. Vous pouvez désactiver cette option dans le menu **Plus > Paramètres > Sécurité du compte** en décochant le profil sélectionné et en validant.

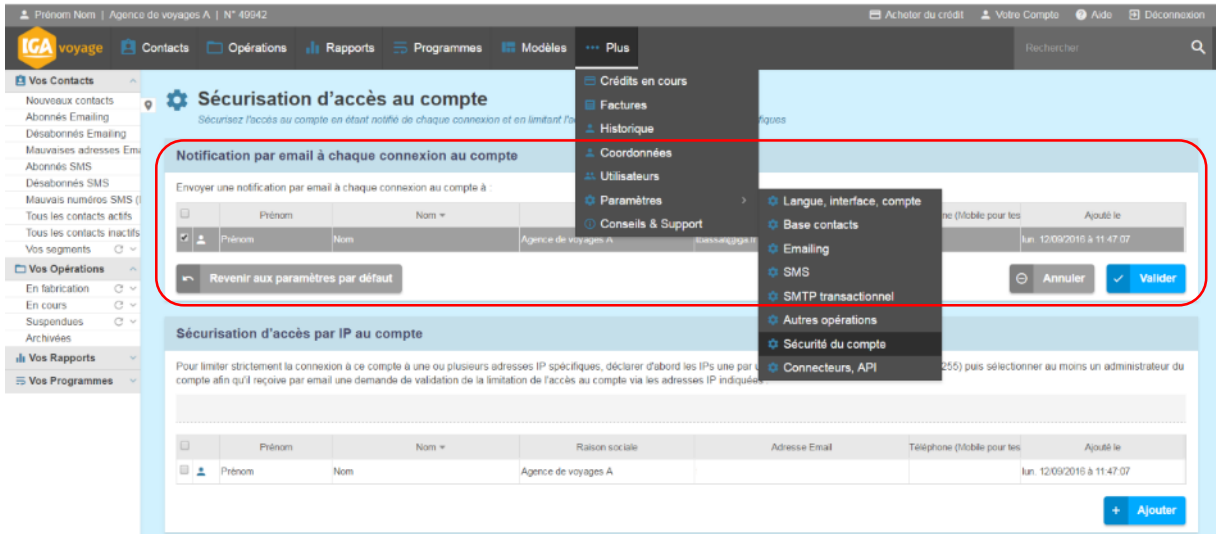

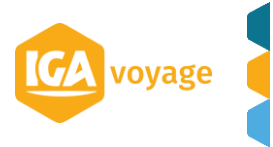

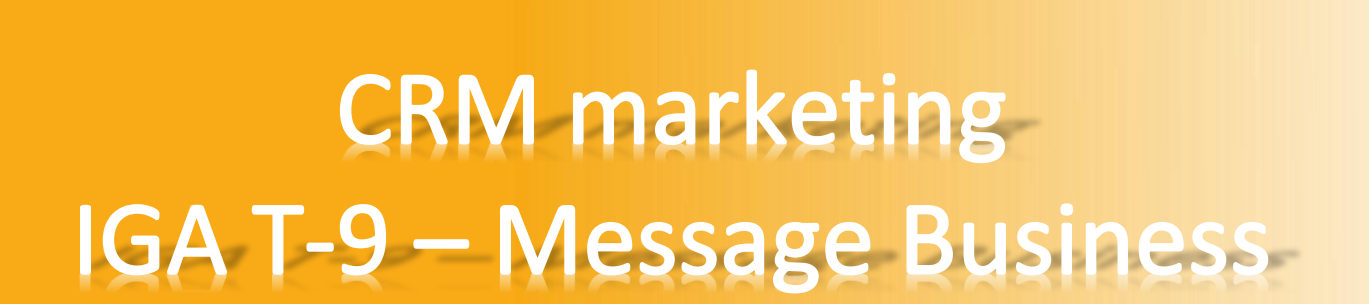

voyage

**Nous espérons que cette nouvelle version de votre CRM IGA T-9 couplée à Message Business vous apportera entière satisfaction.**

**L'équipe IGA VOYAGE**

**IGA Voyage**

60, rue Etienne Dolet – 92240 Malakoff  $\mathcal{L}: +33$  (0)1 84 19 53 00 |  $\mathcal{L}:$  contact@iga.fr |  $\mathcal{L}:$  *[www.iga.fr](http://www.iga.fr/)* 

**GA** 

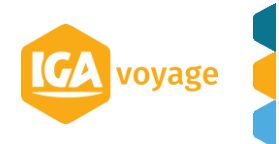